# **Online** Employment Application Guide

### Welcome to the Municipality of Anchorage

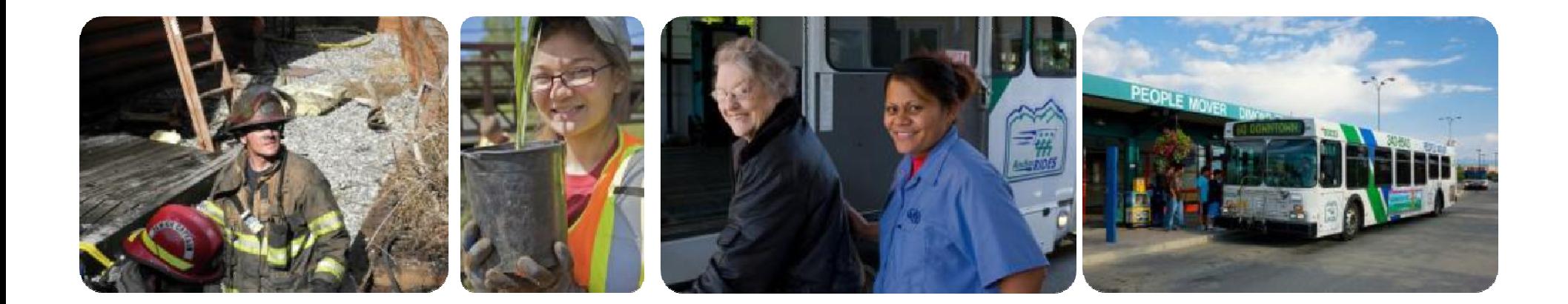

# Find a Job at www.muni.org/jol

### **Find Jobs**

- 1. Visit www.muni.org/jol to view and search for jobs open to the public.
- 2. Click on Current Job Openings as shown below.

### **Employee Relations**

#### Employee Relations

- $\blacktriangleright$  Employment Information
- **Benefits Summaries** by Union/Group
- Collective Bargaining Agreements
- **Disability Resources**
- Police & Fire Medical Trust
- Contact Information

### **Employment Information**

The Municipality of Anchorage is an Equal Opportunity and Affirmative Action Employer. We comply with Title 1 of the Americans with Disability Act and are committed to diversity in the workplace.

#### **Job Opportunities**

- **Current Job Openings**
- Internal Job Openings (Current MOA Employees Only)
- Union Job Openings (Referral/Dispatch only)
- Fire Department
- Notify Me of a Job Opening
- Check the Status of My Application
- Request Veteran Preference
- **Volunteer Opportunities**

# Find a Job at www.muni.org/jol

**3.** You can further limit the search by providing selecting categories and/or departments.

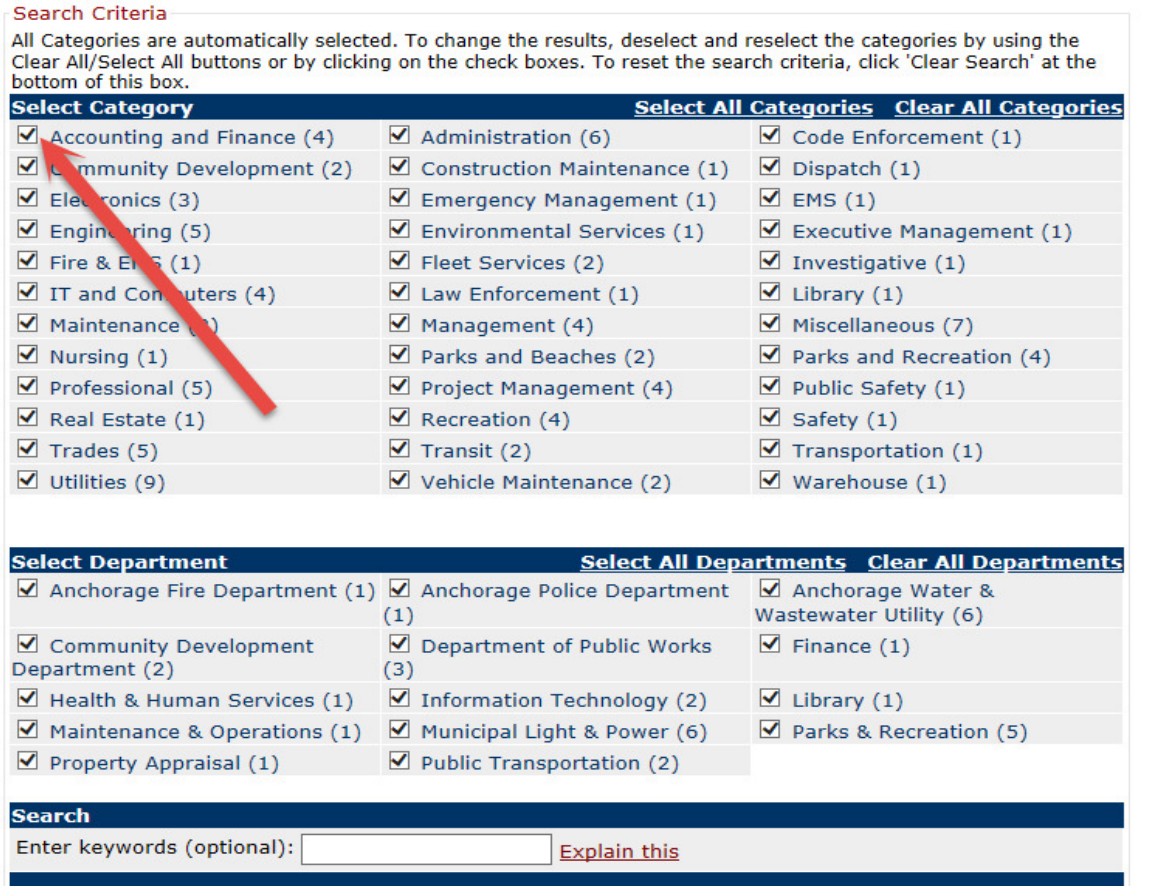

**4**. The jobs available or that match your search will be shown.

### Find a Job at www.muni.org/jol

5. Select and click on the title to open the job details.

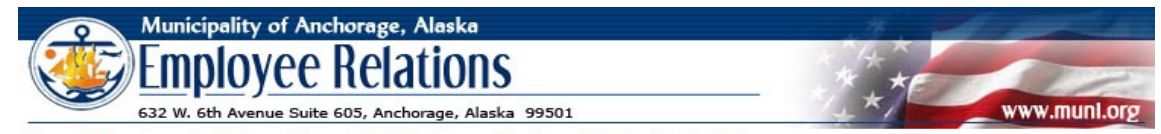

Home | Departments | Mayor | Assembly | Employee Directory | Contact Us | Find You are here: Home > Departments > ERD > JQL > Current Job Openings

#### **Current Job Openings**

Employment Opportunities for Monday, October 19, 2015

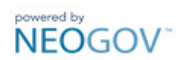

#### Welcome to the Municipality of Anchorage's application process!

Scroll down this page to see our current job openings. You can now apply online by clicking on the job title you are interested in and clicking on the "Apply" link! If this is the first time you are applying using our online job application you will need to create a "users account" and select a Username and Password.

#### **Notice to Applicants:**

Your education and work history information is required on the application to evaluate your experience and for employment verification purposes. Applications will be rejected if incomplete.

Thank you for your interest in employment with the Municipality of Anchorage.

9 records found. Page  $# 1$  $of 1$  go

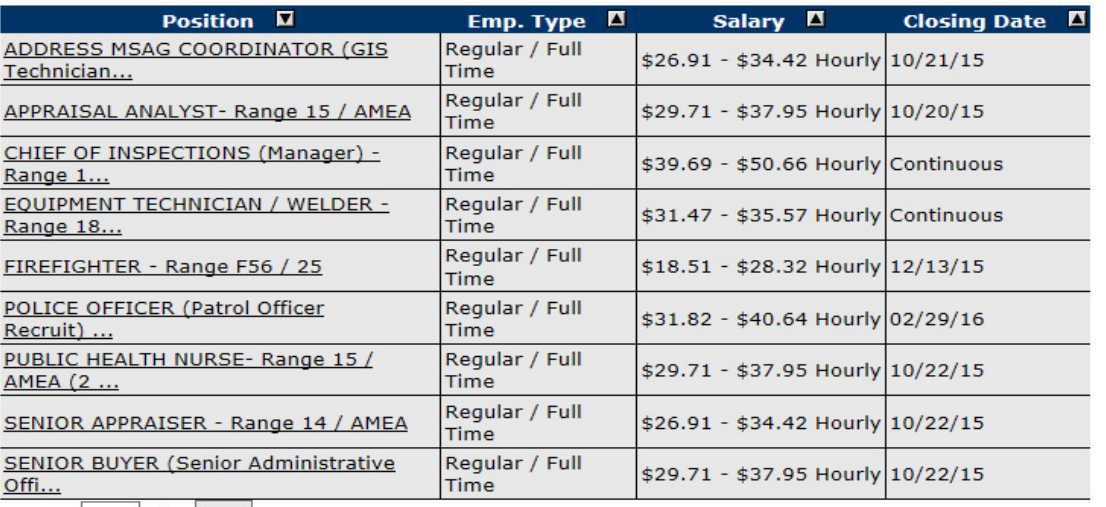

Page  $\#$  | 1 | of 1 | go

## Creating a GovernmentJobs Account

### **Follow these steps to Create/Sign In:**

- **1.** Click on 'Apply'.
- **2.** If you already created a user account, log in using your previously created username and password. Otherwise, Click 'Create an account' and then enter your new account information.

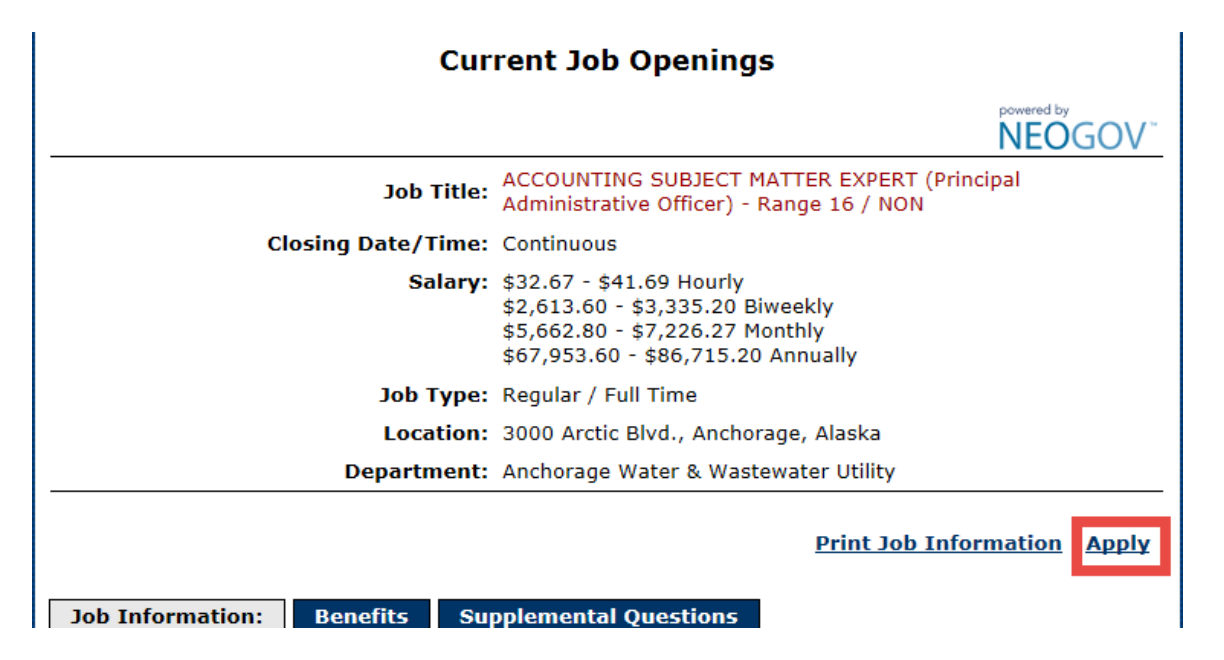

#### **Note:**

 • If you created an account before, you cannot use the same email address again to create a new account. The email value must be unique.

 • If you created an account before and can't remember you username, click on Forgot Username. This sends you email with your username.

• Your password must be at least 8 characters in length and contain upper and lower case letters, numbers and symbols.

## Creating a GovernmentJobs Account

As you supply correct information for each field, a checkmark on the right indicates that the value is correct, for example:

![](_page_5_Picture_38.jpeg)

#### **Note:**

• You can create an account using your Facebook or LinkedIn Account.

- Make sure to click on 'Create'.
- Keep a record of your username and password.

# Navigating through your account

**While signed in, your username will appeared on the right in the top menu bar.** 

### **A pull down menu under your username lets you quickly access common options:**

•Use Applications & Status to review all of your job applications.

•Use Accounts Settings to edit your contact information, or change your password. If you change your contact information, this information is updated with employers with which you have applied.

•Use Profile to update basic information that you use to apply for jobs, such as work experience. Changes that you make do not update previously submitted applications, but are saved for use when you are applying for other jobs in the future.

![](_page_6_Picture_6.jpeg)

### **To apply for a Job:**

**1.** Click on the Apply tab from job details.

![](_page_7_Picture_13.jpeg)

**2.** You can speed completing basic profile information by importing a resume from LinkedIn, or by uploading a file. If you wish to enter your information manually, click on "Skip this Step'.

![](_page_8_Picture_14.jpeg)

**3.** Next step, you will be required to complete a series of steps (entries or screens).

Here are some of things that you will be necessary to complete (some are optional).

- General contact information
- Previous work experience information
- Educational information
- Additional information, including certificates and licenses, skills, and languages (Optional)
- References (Optional)
- Answer additional supplemental questionnaire
- Upload any attachments, such as a resume, driver's license, or certificates (Optional)**\***

**\***If you have uploaded attachments in the past, you can use the Recent Uploads button to access the files.

Your progress and current step in the process is shown on the left of your screen monitor. As you work on your application, refer to the progress bar to see the number of items for each entry, and errors (if any).

![](_page_10_Figure_2.jpeg)

**4.** Review each section. If there is an error, it is shown in the progress bar and also in the section (see illustration below). Use the 'Edit' to open this item and correct any errors.

![](_page_11_Picture_2.jpeg)

- **5.** Once your application is complete, click on Proceed to Certify and Submit.
- **6.** On the Certify & Submit page, click on Accept and Submit.

![](_page_12_Picture_3.jpeg)

**\***An Application Submitted message confirms that you have applied for the job.

### 1. Visit www.muni.org/jol.

2. Under the 'How To' Section, click on 'Check the Status of My Application'.

### **Employee Relations**

- **Employee Relations**
- Employment Information
- **Benefits Summaries** by Union/Group
- Collective Bargaining Agreements
- **Disability Resources**
- Police & Fire Medical **Trust**
- Contact Information

### **Employment Information**

The Municipality of Anchorage is an Equal Opportunity and Affirmative Action Employer. We comply with Title 1 of the Americans with Disability Act and are committed to diversity in the workplace.

#### **Job Opportunities**

- Current Job Openings
- Internal Job Openings (Current MOA Employees Only)
- Union Job Openings (Referral/Dispatch only)
- Fire Department
- Police Department
- Anchorage Water & **Wastewater Utility**
- Municipal Light & Power

### How To...

- Notify Me of a Job Opening
- Check the Status of My Application
- Request Veteran Preference

#### **Volunteer Opportunities**

- Anchorage Museum
- Parks & Recreation
- Library

#### **You will be redirected to GovernmentJobs.com website.**

**3.** Locate and click the 'Sign in' button on the upper right hand corner on your monitor screen. You will need your username and password to sign in.

![](_page_14_Picture_16.jpeg)

You can get detailed status information for all applications by clicking on Applications & Status in the top menu bar (in the pull down below your username).

Use the Submitted button to see all applications that you have successfully submitted.

![](_page_15_Picture_3.jpeg)

**For example:** Click on the job title for more information. You can then use Job Postings to see the job information, and Application View to see the details of your application.

Use the Incomplete button to see all applications that you started, but did not complete.

![](_page_16_Picture_2.jpeg)

**For example:** Click on the job title, and then Apply, to complete the application. You can use Remove if you want to delete an application without completing it.

# CONTACT

### **Employment Office**

![](_page_17_Picture_38.jpeg)

![](_page_17_Picture_3.jpeg)